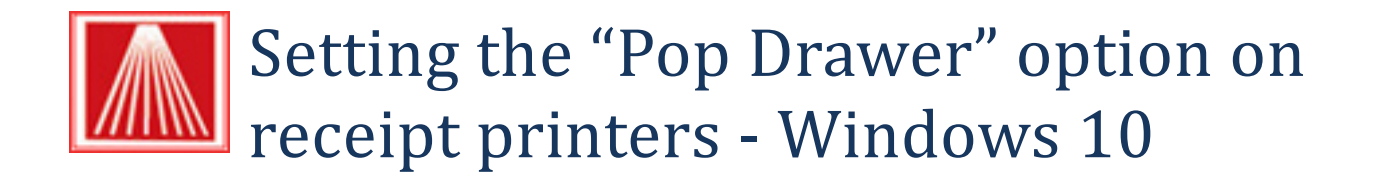

Visual Anthology uses the printer driver to handle the cash drawer operations such as opening the drawer during a transaction. To set your printer to open your cash drawer you'll need to complete the following steps.

- 1. Be sure your cash drawer is plugged into the printer
	- a. This cable resembles a phone cord.
- 2. To set these options go to hold down the WinKey  $\blacksquare$  and press X. This brings up a menu that will allow you to quickly choose "Control Panel". Please select this option.

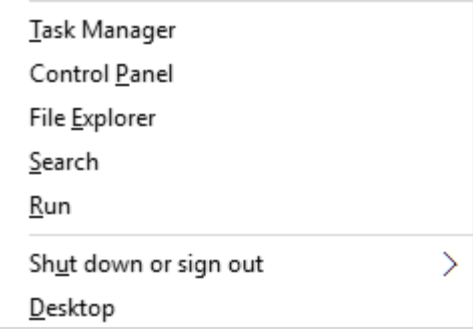

3. Locate the printer's icon and right click to show the popup menu.

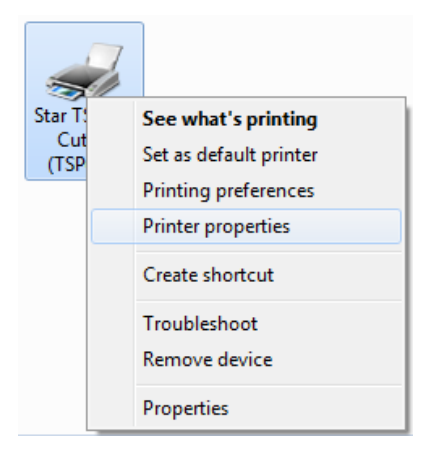

- 4. Choose Printer properties
- 5. Choose the Device Settings tab
	- a. There are two possible screens depending on which exact model you are using and the OS it is installed on.
	- b. The Cash Drawer 1 Set its pull down value to "open before printing".
	- c. Peripheral 1 Set its pull down value to "document top".

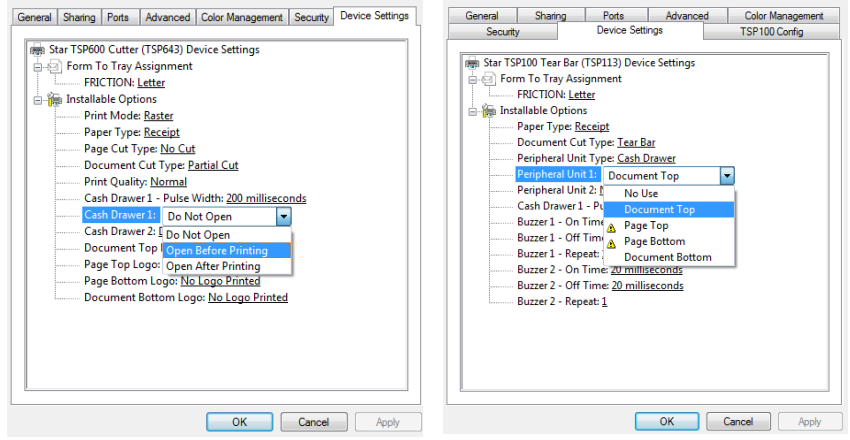

- 6. Apply the changes
- 7. Choose Ok